# **Enabling secure connection between client and server**

**On this page:**

- [Generating a key pair using Java Keytool](#page-0-0)
- [Enabling a secure connection using TLS](#page-0-1)
- [Setting up client-side TLS](#page-1-0)

To enable a secure connection between the client and the Teamwork Cloud server using TLS, perform the following actions:

- 1. [Generate a pair of keys by using the Java Keytool.](#page-0-0)
- 2. [Enable a secure connection using the TLS protocol in the Teamwork Cloud Settings application](#page-0-1).
- 3. [Enable a secure connection using the TLS protocol on the client side](#page-1-0).
- 4. Configure Web Application Platform to work with Teamwork Cloud via TLS.

**In learn how to configure Web Application Platform, see [Configuring Web Application Platform to work with Teamwork Cloud via TLS](https://docs.nomagic.com/display/WAP2022x/Configuring+Web+Application+Platform+to+work+with+Teamwork+Cloud+via+TLS).** 

# <span id="page-0-0"></span>**Generating a key pair using Java Keytool**

To enable a secure connection between the client and the server, you need to generate two keystore files, each in their own keystores:

- **KeyStore.jks** (contains key and certificate) server-side upload it using Teamwork Cloud Admin console.
- **cert.jks** (contains public certificate) client-side place it in the <Application folder>\certs directory.

To generate a key pair

- 1. Go to your **Java** directory and open the folder named **bin**.
- 2. Enter keytool -genkey -alias MyDomain -keyalg RSA -keystore KeyStore.jks -keysize 2048 and press **Enter**.

You can give any name to MyDomain and **KeyStore.jks**.

- 3. Enter a password for your keystore and answer the questions asked. A certificate with a key is generated and placed into the keystore.
- 4. To extract a certificate without a key, type keytool -export -alias MyDomain -file certificate.cer -keystore KeyStore.jks and press **Enter**.
- 5. To place a certificate into another keystore, e.g. **cert.jks**, type keytool -import -alias MyDomain -file certificate.cer -keystore cert.jks and press **Ent er**.

 $G_{\text{N}}$  can give any name to cert.jks. However, by default, the tool searches for this exact name.

Two keystore files are generated: one for the server (**KeyStore.jks**) and one for the client (**cert.jks**). You can now proceed to enable a secure connection between the client (modeling tool) and the server (Teamwork Cloud).

# <span id="page-0-1"></span>**Enabling a secure connection using TLS**

To enable a secure connection to Teamwork Cloud, you must enable TLS (Transport Layer Security) on the Teamwork Cloud Admin's **Server Settings** page. This page also allows you to disable the option if you do not need to use a secure connection (see the following figure). You can always enable it whenever necessary.

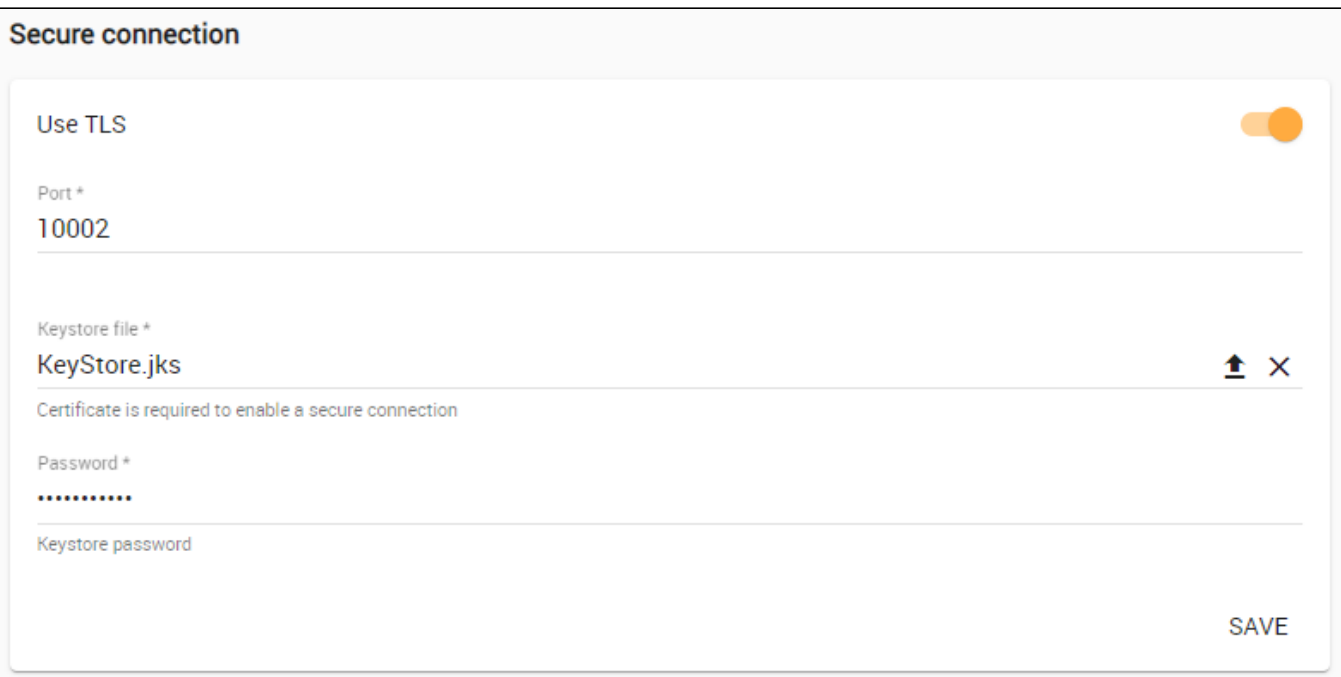

Enabling TLS protocol in Teamwork Cloud (when the option is turned on, the color changes to orange).

**Camwork Signed TLS certificate warning**<br>**Camwork Cloud Admin uses TLS (Transport** Layer Security) as the security protocol to keep any information you enter on Teamwork Cloud Admin

#### private and secure.

To enable a secure connection using the TLS protocol in Teamwork Cloud Admin

By default, your server generates a TLS certificate and signs it as being valid (self-signed certificate). Unlike a TLS certificate issued by a valid

CertificatetAutheoSettings app.self-signed TLS certificate allows a secure connection to be established but does not verify the authenticity of the server. 2. Move the slider to the right to enable the TLS protocol.

3. Type in the port, upload a **Java Key Store** file, and type the password.

4. Trusted foot certificates are embedded into popular browsers such as Firefox and Chrome. They are used to verify all TLS certificates that the browsers

encounter. If a certificate is not signed by one of these roots, the browsers display an error or warning message stating that it is untrusted. Thus, when<br>At this point, you will be able to connect to Teamwork Cloud from t you try to access the server via the self-signed one, you will get an error or warning in your web browser. The following figure below shows an example

## <span id="page-1-0"></span>Setting Lspechient<sub>n</sub>Sidetdd Sarning in Chrome.

To enable a secure connection using the TLS protocol on the client-side, use the [Server Certificates](https://docs.nomagic.com/display/MD2022x/Server+Certificates) tool.

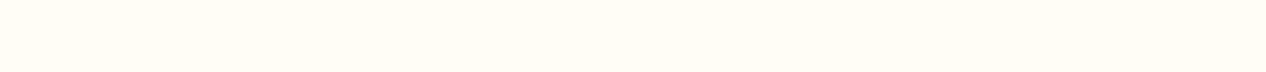

### **Related pages**

- [Changing the SSL certificate](https://docs.nomagic.com/display/TWCloud2022x/Changing+the+SSL+certificate)
- [Managing HTTPS and SSL on server](https://docs.nomagic.com/display/TWCloud2022x/Managing+HTTPS+and+SSL+on+server)